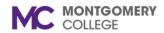

Workday Job Aid for Employees

#### **Overview**

This job aid details how to add or change your dependents or beneficiaries. For information regarding open enrollment or benefits elections, please refer to the *Complete Open Enrollment* or *Change Benefits for Life Event* job aids.

#### **Table of Contents**

| Section                                          | Page # |
|--------------------------------------------------|--------|
| View Benefits Information                        | 2      |
| Add/Change Dependents During Benefit Change      | 2      |
| Designate Beneficiaries During Benefit<br>Change | 5      |
| Change Dependents                                | 6      |
| Change Beneficiaries                             | 6      |

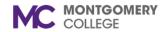

Workday Job Aid for Employees

#### **View Benefits Information**

Benefits information is available to you before or after your life event.

- 1. From the Workday home page, click **View All Apps** and select the **Benefits** application.
- 2. From the External Links column, click the available links to read more information as needed.
- 3. From the View column, select one of the following options, as applicable:
  - My ACA Forms: View applicable ACA (Affordable Care Act) Forms.
  - Benefit Elections: View all current benefit elections.
  - **Benefit Elections as of Date**: View benefit elections as of a specific date.

### **Add/Change Dependents During Benefit Change**

You can add a dependent for a life change event, such as the birth of a child, or when completing the Open Enrollment Change task.

- 1. To initiate for a life change event, from the Workday home page, click **View All Apps** and select the **Benefits** application.
- 2. Under the Change column, click Benefits.
- 3. Select the applicable Change Reason.
- 4. Enter the **Benefit Event Date**.
- 5. Review when to Submit Elections By.
- Review the Benefits Offered.
- 7. Drag and drop or click **Select files** to upload the required supporting documentation, if applicable.
- 8. Click Submit.

**Note**: Upon submission, you will receive a Change Benefit Elections Inbox task. Continue with the **Change Benefit Elections** section immediately.

- 9. From your Workday Inbox, click the **Benefits Change** task.
- 10. Click Let's Get Started.
- 11. The page displays with the following sections and related options:
  - Health Care and Accounts
  - Insurance
  - Additional Benefits
- 12. Select one of the following actions for the benefit option(s) that requires modification:
  - To enroll in a plan, click **Enroll**.

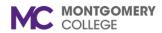

### Workday Job Aid for Employees

- To edit an existing plan, click Manage.
- 13. Read the Important Information and General Instructions.
- 14. Under the Plans Available section, view the plan details.
- 15. Select one of the following actions:
  - To enroll in a plan, click **Select**.
  - To waive a plan, click Waive.
- 16. Click Confirm and Continue.
- 17. Use the following table to determine your next step:

| If                                             | Then                                                                                                    |
|------------------------------------------------|----------------------------------------------------------------------------------------------------|
| You are not adding Dependents to a plan        | <ul> <li>Click Save.</li> <li>You automatically return to<br/>the Open Enrollment screen<br/>to continue elections</li> </ul> |
| You are adding an existing Dependent to a plan | <ul> <li>A list of dependents displays</li> <li>Select the applicable<br/>dependent(s) from the list</li> </ul>               |
| You are adding a new Dependent to a plan       | <ul> <li>Click Add New Dependent</li> <li>Click OK</li> <li>Continue to Step 18</li> </ul>                                    |

18. Enter or modify the details for the Dependent.

Note: You need to fill out the fields marked with an asterisk (\*).

| Add My Dependent From Enrollment                                                                              |  |  |
|----------------------------------------------------------------------------------------------------|--|--|
| 20 hour(s) ago - Effective 08/26/2021                                                                         |  |  |
| Name                                                                                                    |  |  |
| Country * X United States of America                                                                          |  |  |
| Prefix :=                                                                                                    |  |  |
| First Name *                                                                                                  |  |  |
| Middle Name                                                                                                   |  |  |
| Last Name *                                                                                                   |  |  |
| Suffix ∷≡                                                                                                    |  |  |
| i de la companya de la companya de la companya de la companya de la companya de la companya de la companya de |  |  |

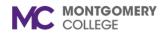

### Workday Job Aid for Employees

| Field                      | Description                                                                                                   |
|----------------------------|----------------------------------------------------------------------------------------------------|
| Country                    | United States of America                                                                                      |
| Prefix                     | Select Dr., Mr., Mrs., or Ms.                                                                                 |
| First Name                 | Enter the given name.                                                                                         |
| Middle<br>Name             | Enter the given middle name.                                                                                  |
| Last Name                  | Enter the family name.                                                                                        |
| Allow<br>Duplicate<br>Name | Click the checkbox if this person shares a name with another individual in your family (e.g. father and son). |
| Relationship               | Select one of the options.                                                                                    |
| Date of<br>Birth           | Enter the person's date of birth.                                                                             |
| Age                        | Auto-populates based on the DOB.                                                                              |
| Gender                     | Select Male or Female.                                                                                        |
| Full-Time<br>Student       | Click the checkbox if the dependent is a full-time student.                                                   |
| Disabled                   | Click the checkbox if the dependent is disabled.                                                              |

19. Click **Add** in the National IDs section. If needed, enter the following information:

| Field               | Description                          |
|---------------------|--------------------------------------|
| Country             | Select United States of America.     |
| National ID<br>Type | Select Social Security Number (SSN). |
| Add/Edit ID         | Enter the SSN.                       |

- 20. Click Save.
- 21. Once dependents have been modified, click Review and Sign.
- 22. Review the instructions at the top of the screen.
- 23. Carefully review your benefits.
- 24. Under the Electronic Signature section, carefully read the Legal Notice.
- 25. Select the **I Accept** checkbox.

**Note**: This acknowledgement is equivalent to a formal signature.

- 26. Click Submit.
- 27. Click **Print** to print a copy of your enrollment for your records as proof of what you changed in your benefit elections.

**Note**: Changes to your benefits route to the Benefits Partner or Retiree Partner for review, then to relevant benefits providers to update coverage.

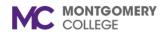

Workday Job Aid for Employees

### **Designate Beneficiaries During Benefit Change**

**Note**: Benefit Plans that require a beneficiary will have a **Beneficiaries** section to review and/or modify.

- 1. Review the **Beneficiary Designations** for the Benefit Plans for which they are required.
- 2. To add a Beneficiary, click the + icon.

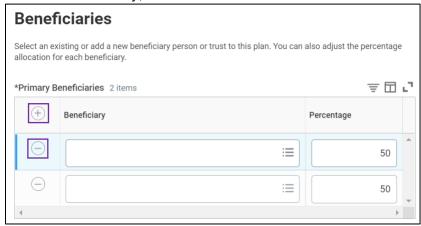

**Note**: To remove a Beneficiary, click the **– icon** next to their name.

3. Select a beneficiary via the **Beneficiary Persons**, **Trusts**, or **Create** menu.

**Note**: The Beneficiary cannot be the employee.

4. For each Beneficiary designated to each Benefit Plan, enter the applicable **Percentage**.

**Note**: A contingent Beneficiary is a secondary beneficiary. The percentage amount across all primary beneficiaries must add up to 100% each. Add secondary beneficiaries as applicable.

- 5. Click Save.
- 6. Once dependents have been modified, click **Review and Sign**.
- 7. Review the instructions at the top of the screen.
- 8. Carefully review your benefits.
- 9. Under the Electronic Signature section, carefully read the Legal Notice.
- 10. Select the I Accept checkbox.

Note: This acknowledgement is equivalent to a formal signature.

- 11. Click Submit.
- 12. Click **Print** to print a copy of your enrollment for your records as proof of what you changed in your benefit elections.

**Note**: Changes to your benefits route to the Benefits Partner or Retiree Partner for review, then to relevant benefits providers to update coverage.

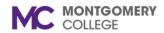

### Workday Job Aid for Employees

### **Change Dependents**

For changes to existing dependents, for example, because of a Divorce follow the steps below.

- 1. From the Workday home page, click the **Benefits** application.
- 2. Under the Change column, click **Dependents**.
- 3. Click Edit next to the applicable Dependent.
- 4. Select the **Reason** for the change using the table below.

| Category            | Reason                   |
|---------------------|--------------------------|
| Change<br>Dependent | Loss of Dependent        |
| Gain<br>Dependent   | Birth/Adoption of Child  |
|                     | Marriage                 |
| Lose<br>Dependent   | Dependent Child Ages Out |
|                     | Divorce                  |

- 5. Verify the **Dependent Personal Information** and make updates as applicable.
- 6. Update the **Relationship** as applicable.

Note: For a Divorce benefit event, select Ex-Spouse.

7. Verify the **Contact Information** and **Identifier Information** and make updates as applicable.

**Note**: Process will route to the Benefits Partner or Retiree Partner for approval. The Benefits Partner or Retiree Partner approves if the dependent is NOT a surviving spouse or child.

### **Change Beneficiaries**

For changes to existing beneficiaries, follow the steps below.

- 1. From the Workday home page, click the **Benefits** application.
- 2. Under the Change column, click **Beneficiaries**.
- 3. Click **Edit** next to the applicable Beneficiary.
- 4. Verify the **Beneficiary Personal Information** and make updates as applicable.
- 5. Update the **Relationship** as applicable.
- 6. Verify the **Contact Information** and **Identifier Information** and make updates as applicable.

**Note**: Process will route to the Benefits Partner or Retiree Partner for approval. The Benefits Partner or Retiree Partner approves if the dependent is NOT a surviving spouse or child.